## Virtual Visit Instructions - Patients

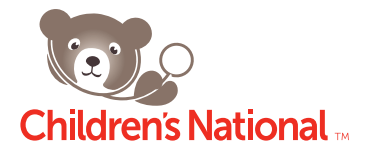

- \* For technical assistance during your virtual visit, please call 1-888-633-9076.
- \* For other questions about your appointment or the virtual visit program, please call the Virtual Visit Coordinator at 202-476-6050.
- 1. Go to Children's Virtual Visit site (childrensnational.avizia.com).
- 2. Log into the site using the username and password provided to you by the Care Coordinator.
- **3.** If this is your first time logging in, you will be forced to reset your password.
- **4.** If this is your first time logging in, you will need to accept the Terms of Service.
- **5.** You are now taken to the **Welcome page.** 
	- a. Click the **Check In Now** button  $10 15$  minutes before your scheduled appointment time.
- 6. Complete intake Step 1: Reason for visit:
	- a. Indicate whether you are experiencing a life threatening medical emergency. (Note: Please dial 911 if you are experiencing a life threatening medical emergency.)
	- b. The drop down I'm here for section will be pre-populated based on your appointment.
	- c. Enter your primary reason for the visit in the Reason For Consult field.
	- d. If applicable, enter any additional comments in the Additional Notes field.
	- e. If applicable, upload any forms/attachments by clicking the **Add** button.
- 7. Complete intake Step 2: Is your video connection ready?
	- a. Internet Test your Internet Connection Speed (click Next).
	- b. Software Test to ensure you have the correct plug-in installed (click Next).
	- c. Webcam Test to ensure your webcam is activated (click Next).
	- d. Microphone Test to ensure your microphone is activated (click **Next**).
	- e. Speaker Test to ensure your speakers are activated (click Next).
- 8. Add or verify your phone number. Notifications regarding this visit will be sent to this phone number. Select **Next Step** button.
- 9. Click Start Visit button to be placed in the Waiting Room. You will also notice that Your Visit Progress is at 100% completion.
- 10. You will be brought to the Waiting Room, where you will wait for the provider to begin the virtual visit.
- 11. Begin the virtual visit with the provider.
	- a. Select the **Accept** button on the Waiting Room page. (Note: this option will only appear after the provider initiates the virtual video visit.)
- 12. When the Virtual Visit is completed, the provider will end the call. A popup box will appear indicating the visit has ended.
- 13. Once the visit is completed, you will receive an email with a link to review visit summary and inviting you to take the satisfaction survey.

## Virtual Visits Instructions – Patients

1. Go to Children's Virtual Visit site — *childrensnational.avizia.com.*

п

2. Log into the site using the username and password provided to you by the Virtual Visit Coordinator.

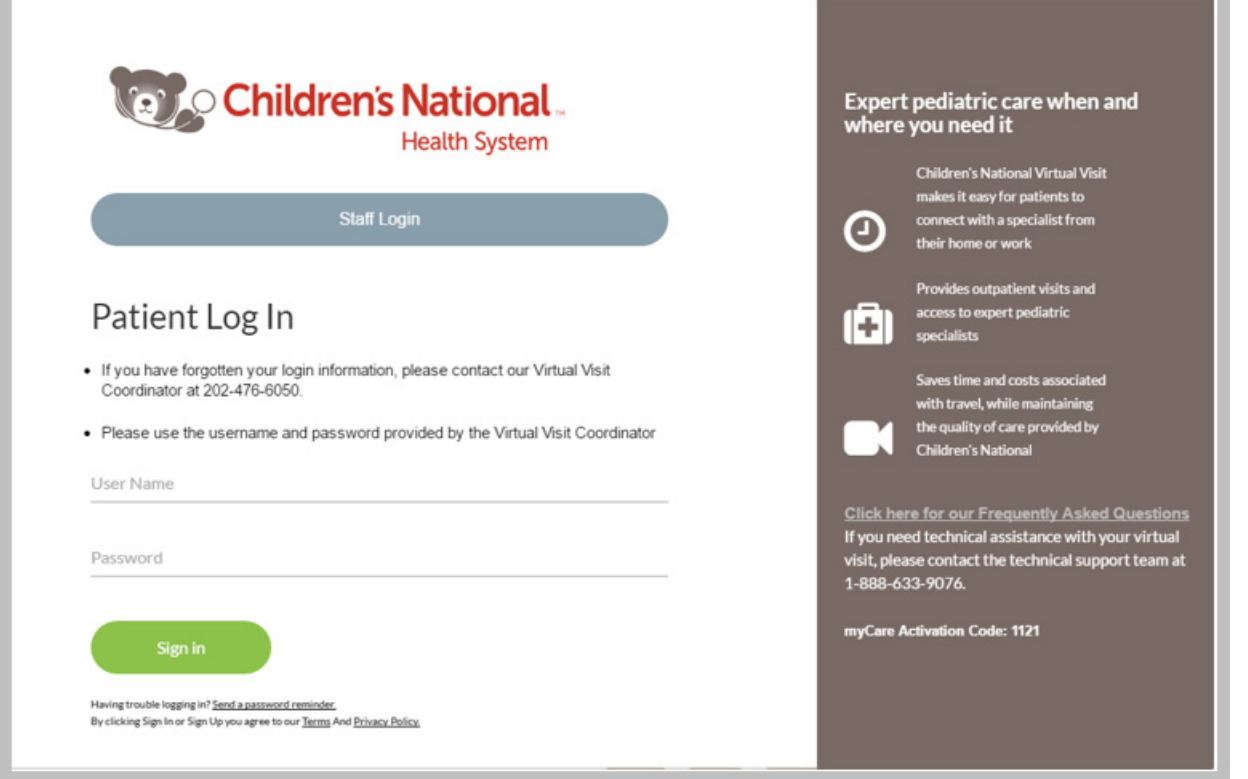

**3.** If this is your first time logging in, you will be forced to reset your password.

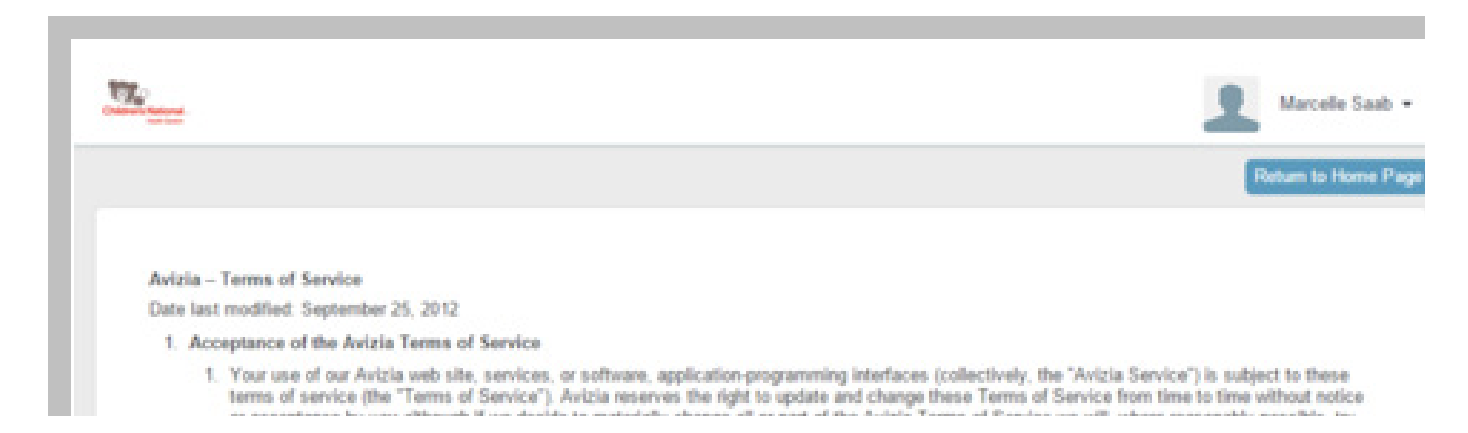

4. If this is your first time logging in, you will need click Submit to accept the Terms of Service.

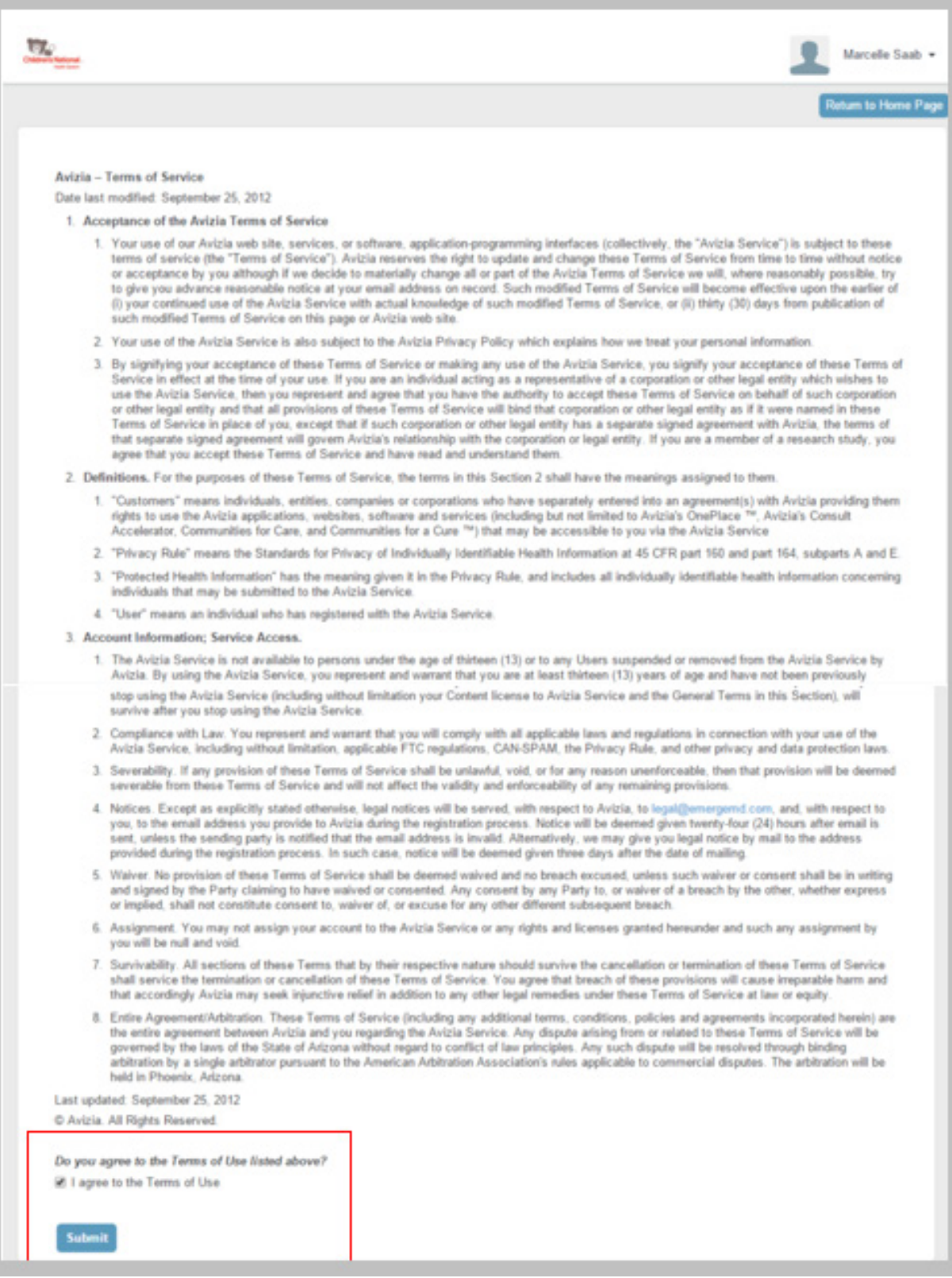

## **5.** Next you will see the **Welcome Page.**

a. If you do not have a pending appointment, you will see the following screen:

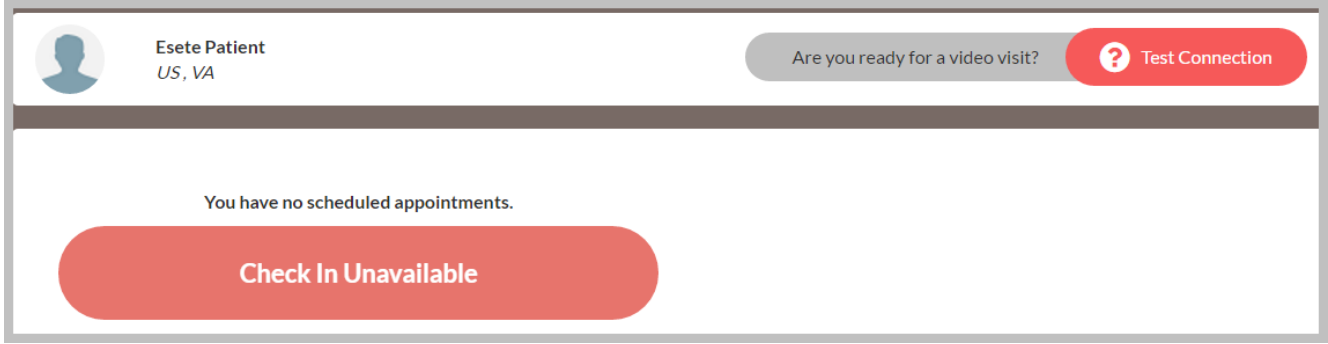

b. If you do have a pending appointment, you can click the **Check in Now** button 10 minutes before your scheduled appointment:

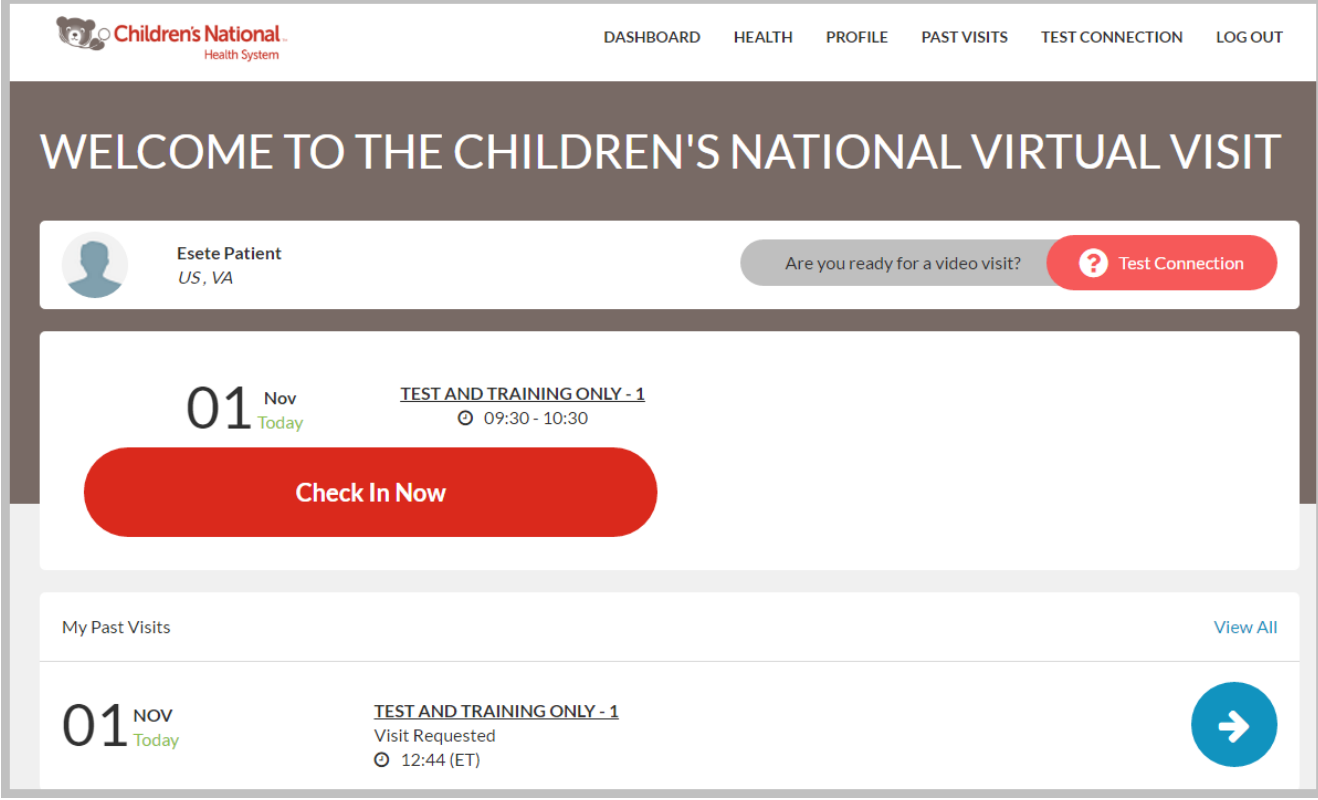

## 6. Complete intake Step 1: Reason for visit:

- a. Indicate whether you are experiencing a life threatening medical emergency. (Note: Please dial 911 if you are experiencing a life threatening medical emergency.)
- b. The drop down I'm here for section will be pre-populated based on your appointment.
- c. Enter your primary reason for the visit in the Reason For Consult field.
- d. If applicable, enter any additional comments in the **Additional Notes** field.
- e. If applicable, upload any forms/attachments by clicking the Add button.

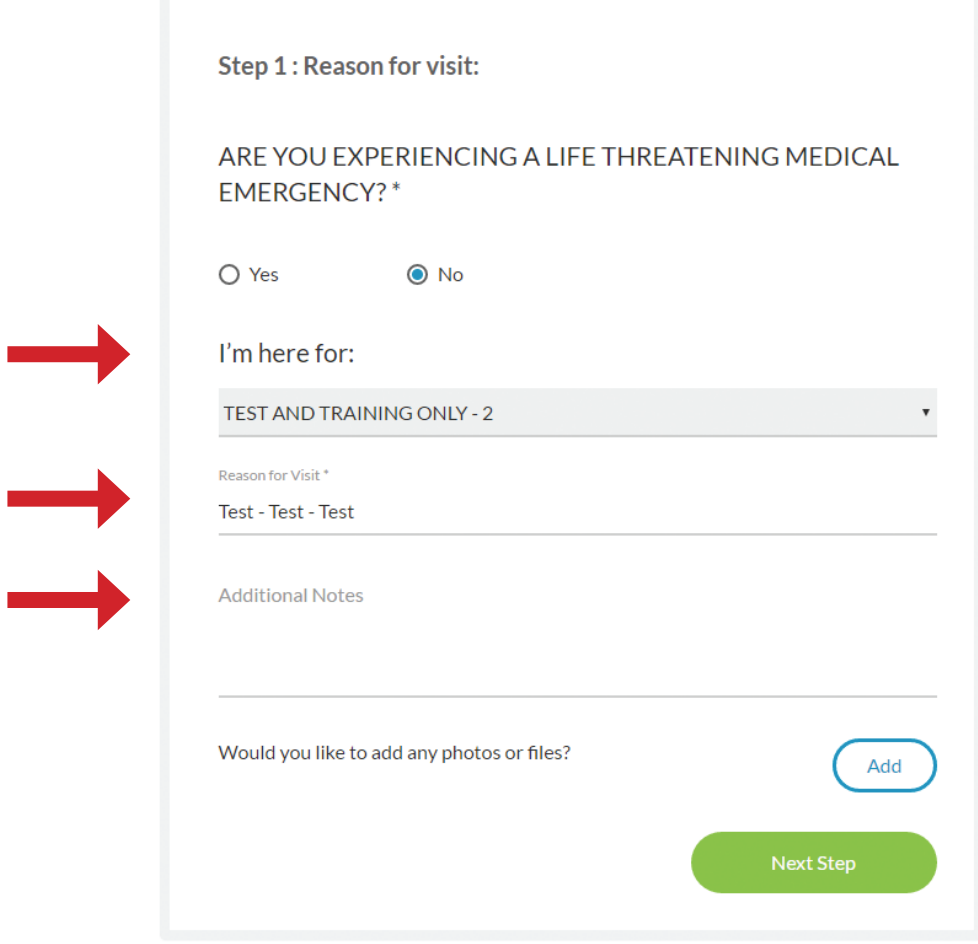

- 7. Complete intake Step 2: Is your video connection ready?
	- a. Internet Test your Internet Connection Speed (click **Next**).

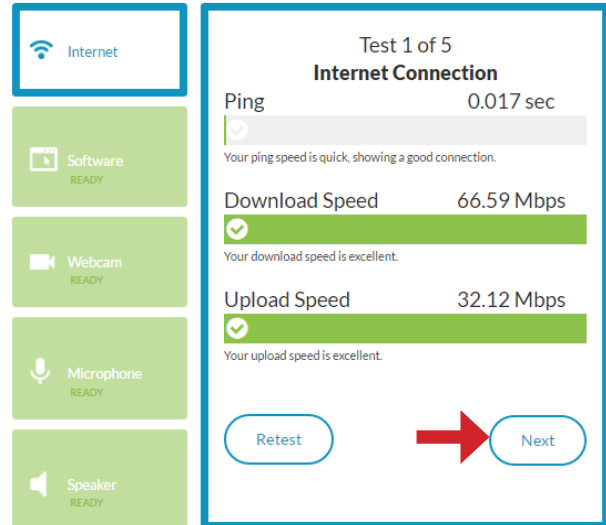

- c. Webcam Test to ensure your webcam is activated (click Next).
	- Test 3 of 5 Webcam Software Webcam →  $\leftarrow$ Facetime HD Display Can you see yourself? **No** Yes

b. Software – Test to ensure you have the correct plug-in installed (click Next).

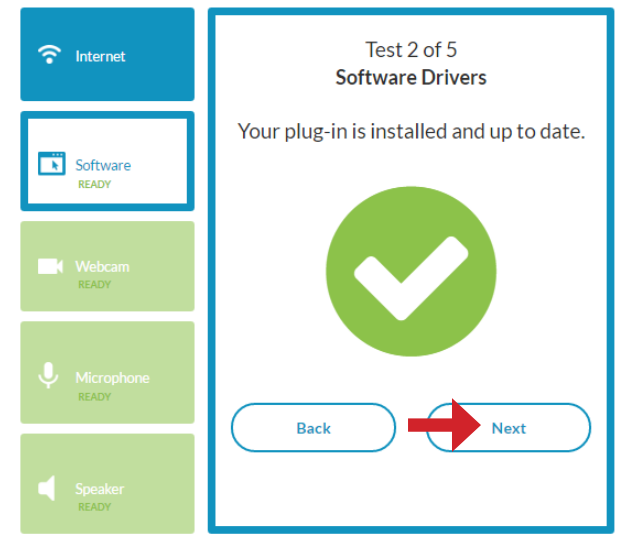

d. Microphone – Test to ensure your microphone is activated (click Next).

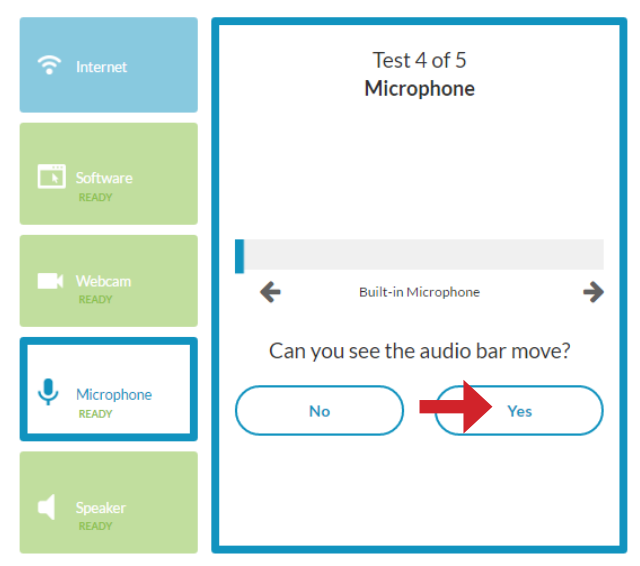

e. Speaker – Test to ensure your speakers are activated (click Next).

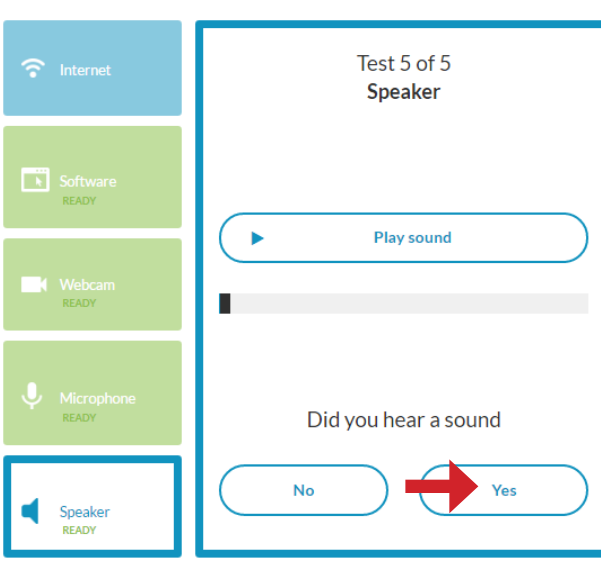

8. Add or verify your phone number. Notifications regarding this visit will be sent to this phone number. Select **Next Step** button.

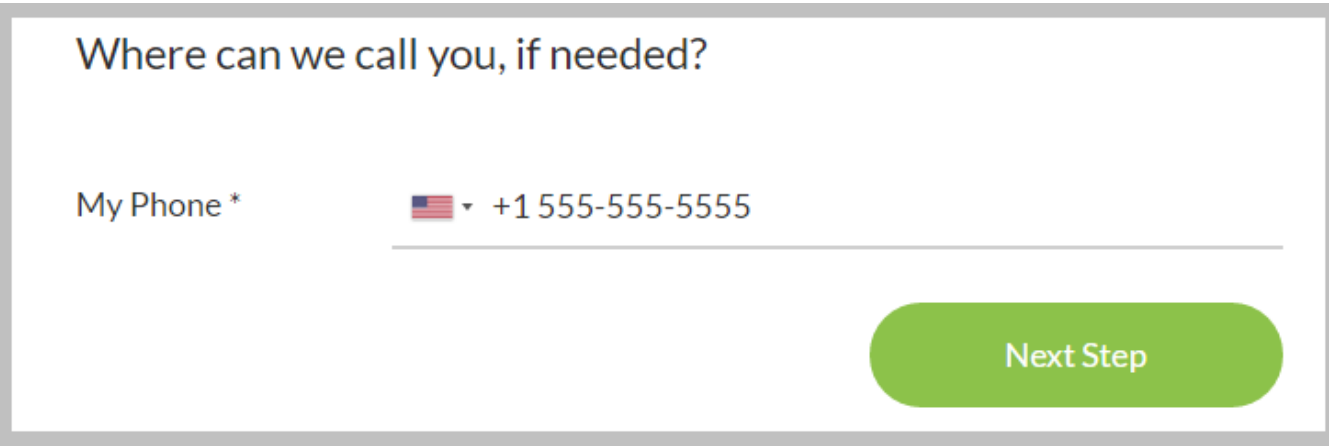

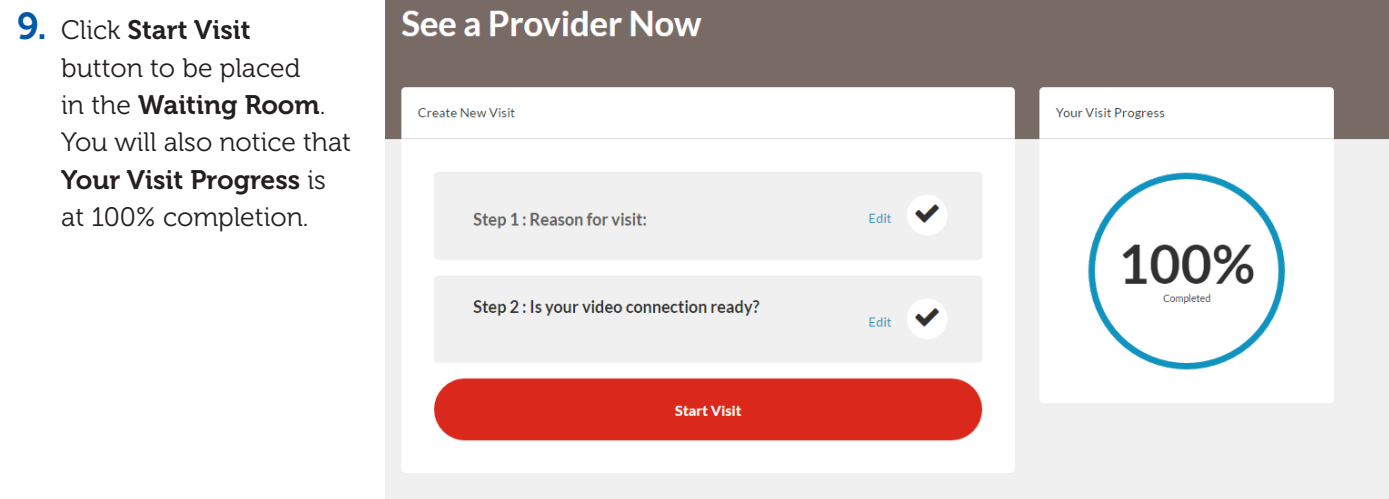

10. You will be brought to the Waiting Room, where you will wait for the provider to begin the Virtual Visit.

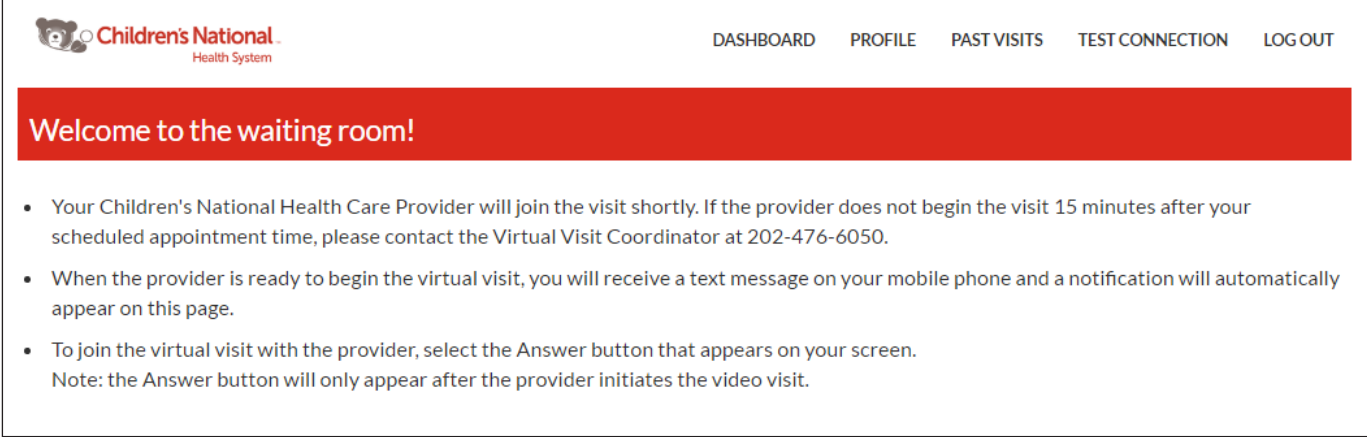

- 11. Begin the Virtual Visit with the provider.
	- a. Select the **Accept** button on your screen. (Note: This option will only appear after the provider initiates the virtual video visit.)

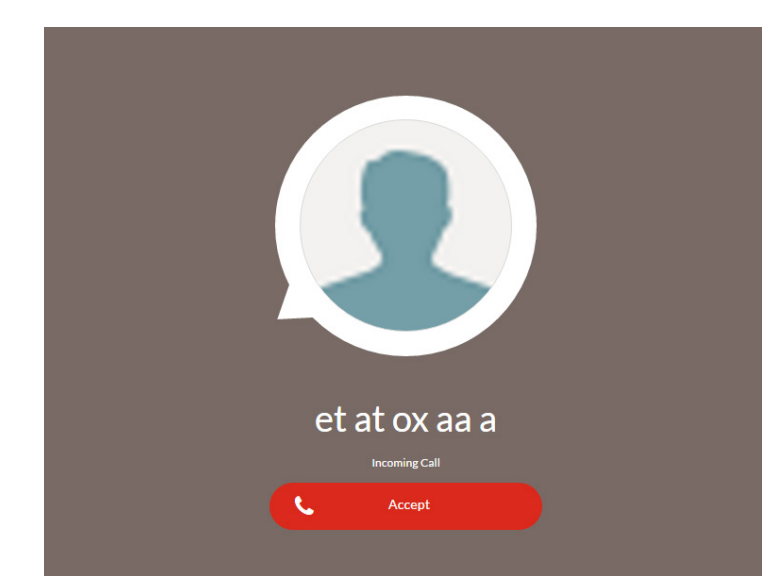

b. You will see the provider on your screen as such:

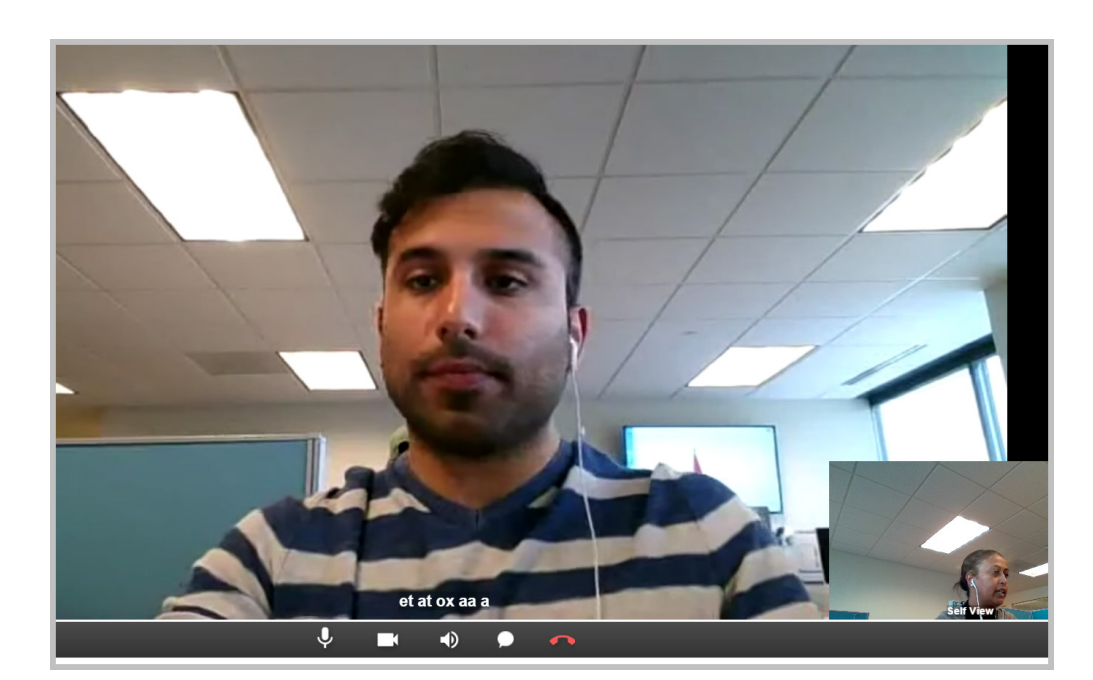

\*\*At the bottom of the video screen, you will have the following tools to manage the call\*\*

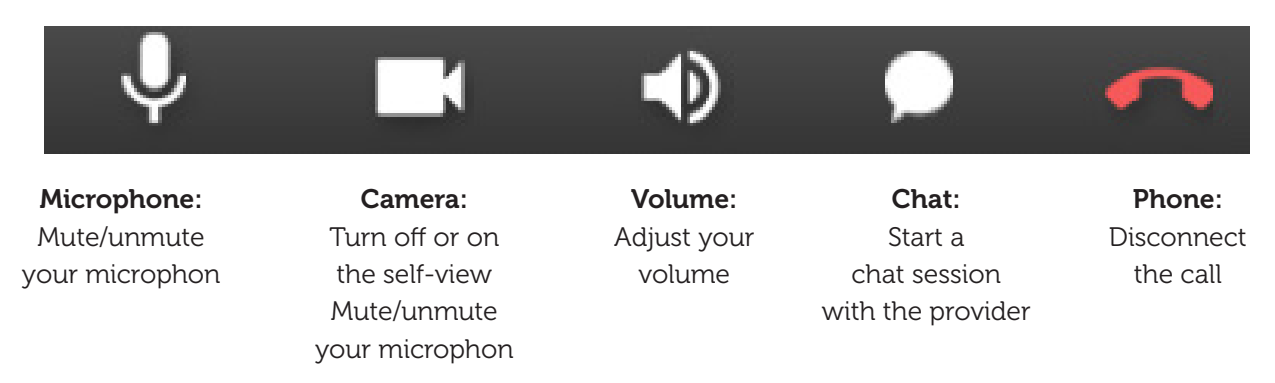

12. When the Virtual Visit is completed, the provider will end the call. A popup box will appear indicating the visit has ended.

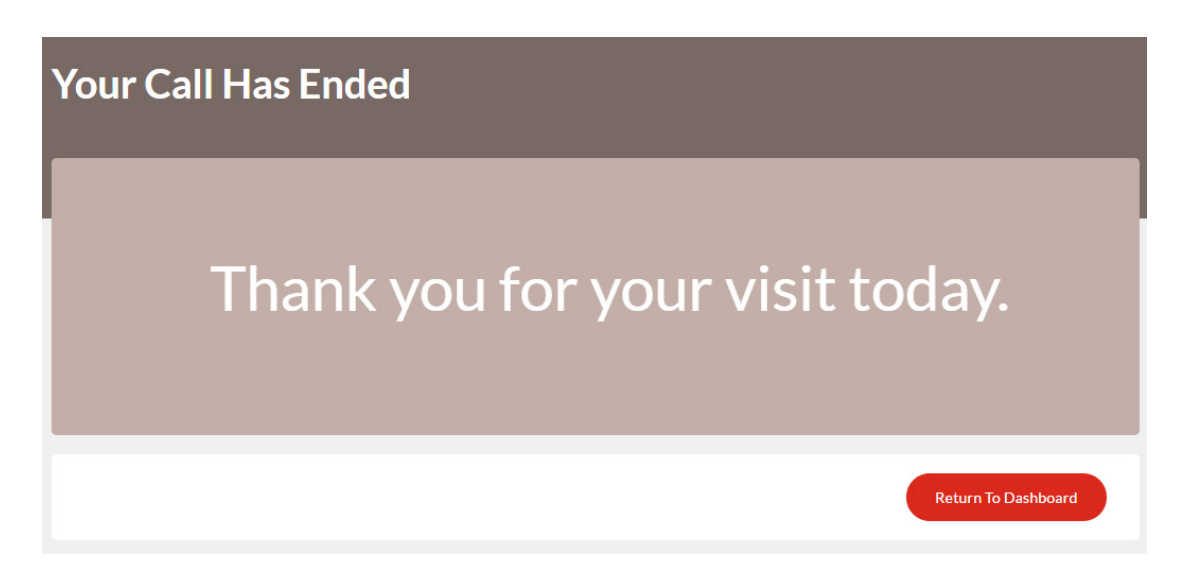

13. Once the visit is completed, you will receive an email with a link to review visit summary, inviting you to take the satisfaction survey.

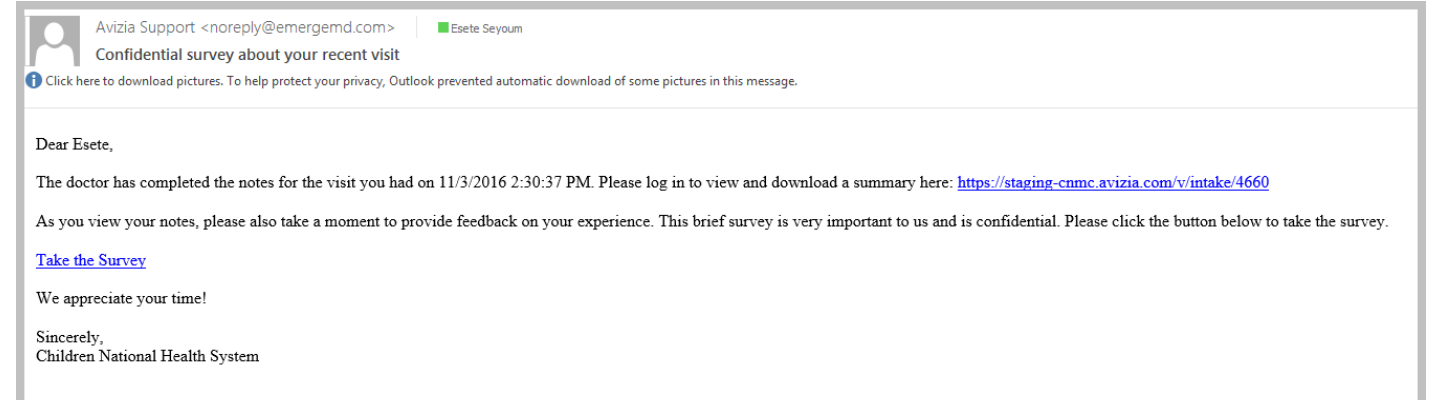

Notes:

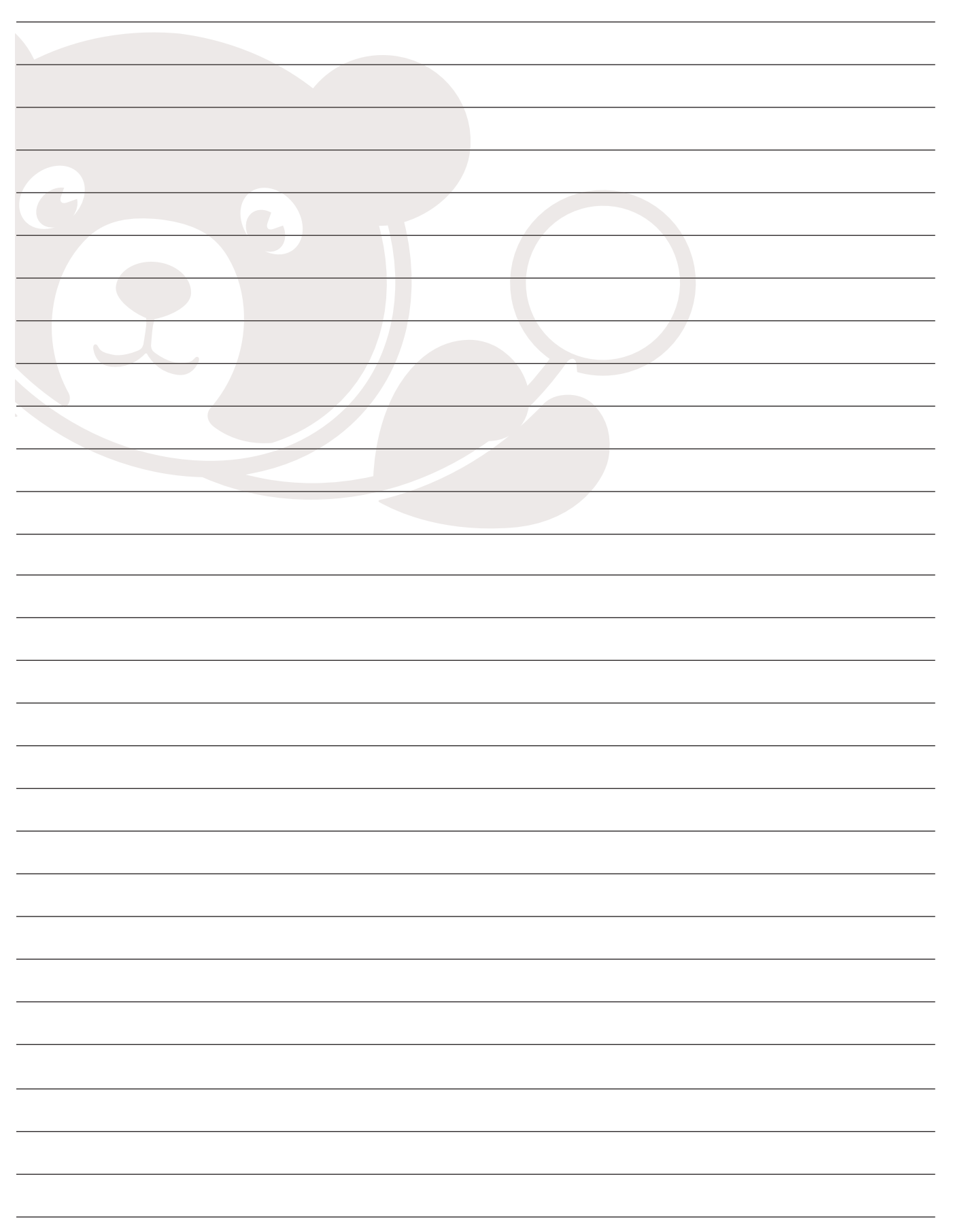

Notes:

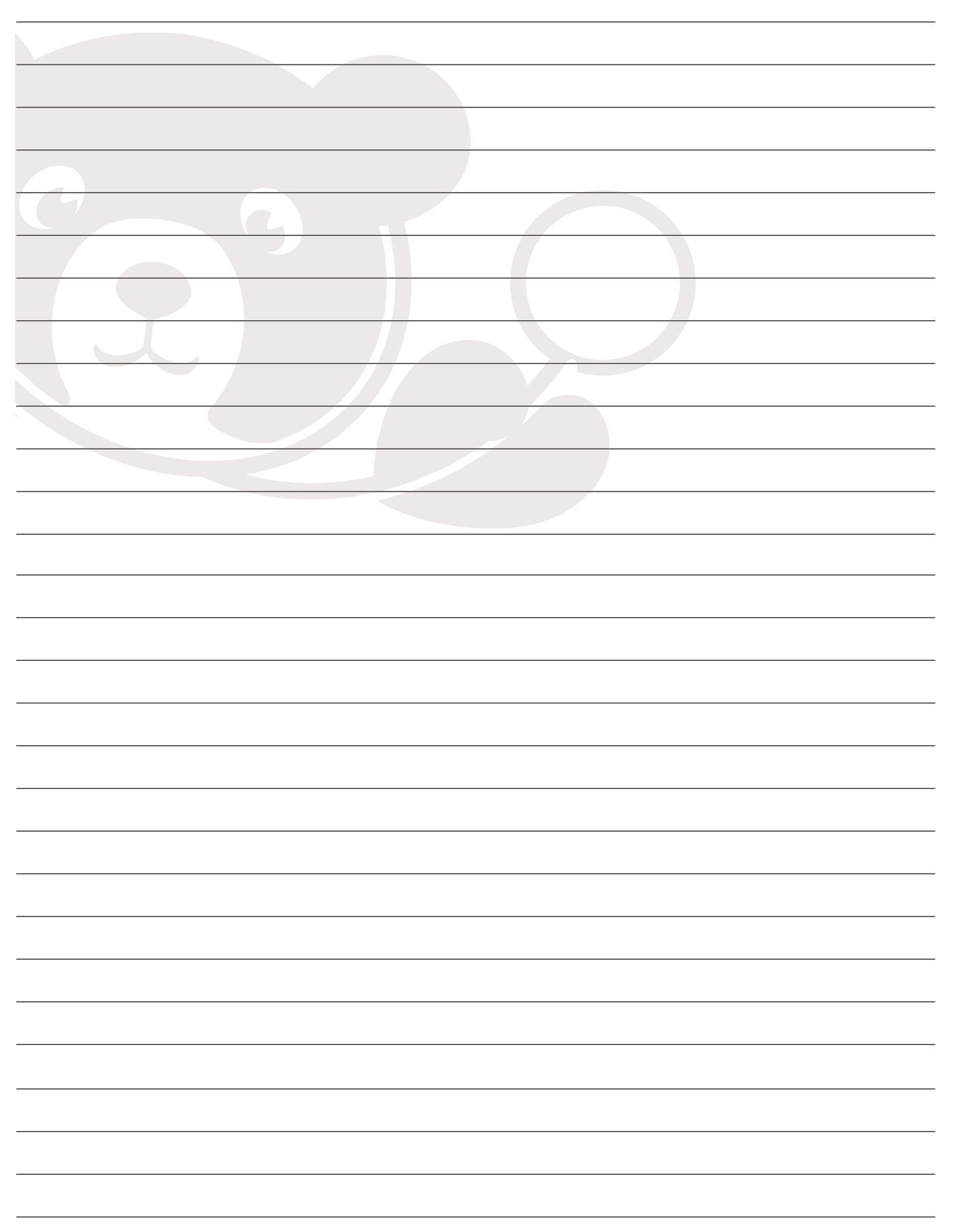

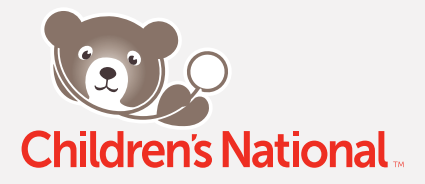

For more information or to make a referral: Children's National Health System 111 Michigan Ave NW Washington, DC 20010 202-476-BEAR (2327)

ChildrensNational.org 1/2017